# **7.0 Ældre Sagen mail Log på**

For at logge på formands webmail skriv adressen: [https://webmail.aeldresagen.dk](https://webmail.aeldresagen.dk/) i adressefeltet (1). Adgangskode til formandsmailen rekvireres i FrivilligService i sekretariatet: [lho@aeldresagen.dk](mailto:lho@aeldresagen.dk) [pj@aeldresagen.dk](mailto:pj@aeldresagen.dk) I loginvinduet indskrives brugernavn som er den tilsendte mailadresse og adgangskode (2). Klik på Log på (3).

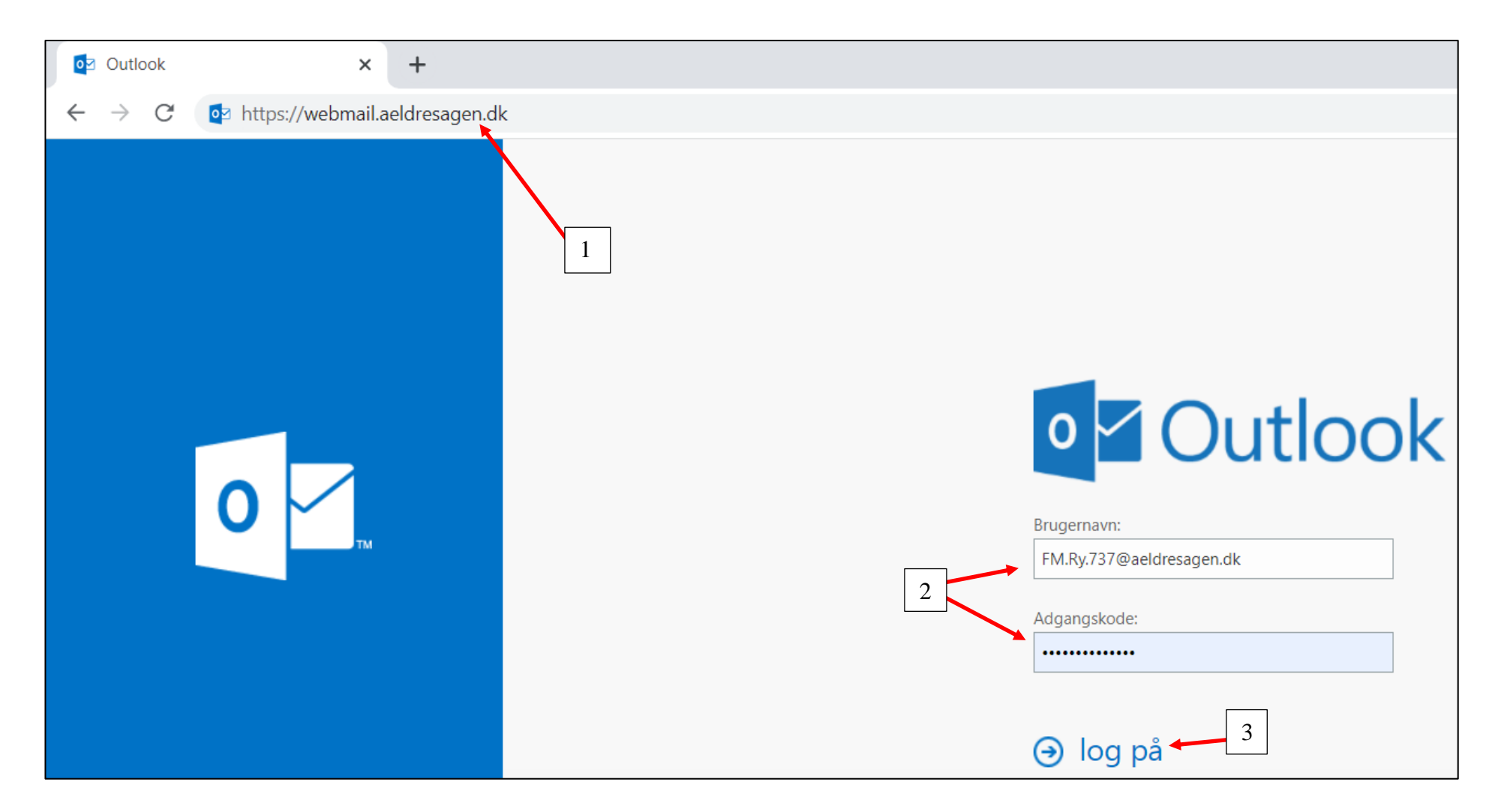

Vi har af sikkerhedshensyn aktiveret 2 faktor godkendelse på vores webmail. Dette betyder, at bruger af webmail vil blive mødt af efterfølgende velkomst billede når de prøver at logge på Ældre Sagens webmail løsning. Efter man har indtastet sit Brugernavn og Adgangskode bliver man mødt af følgende.

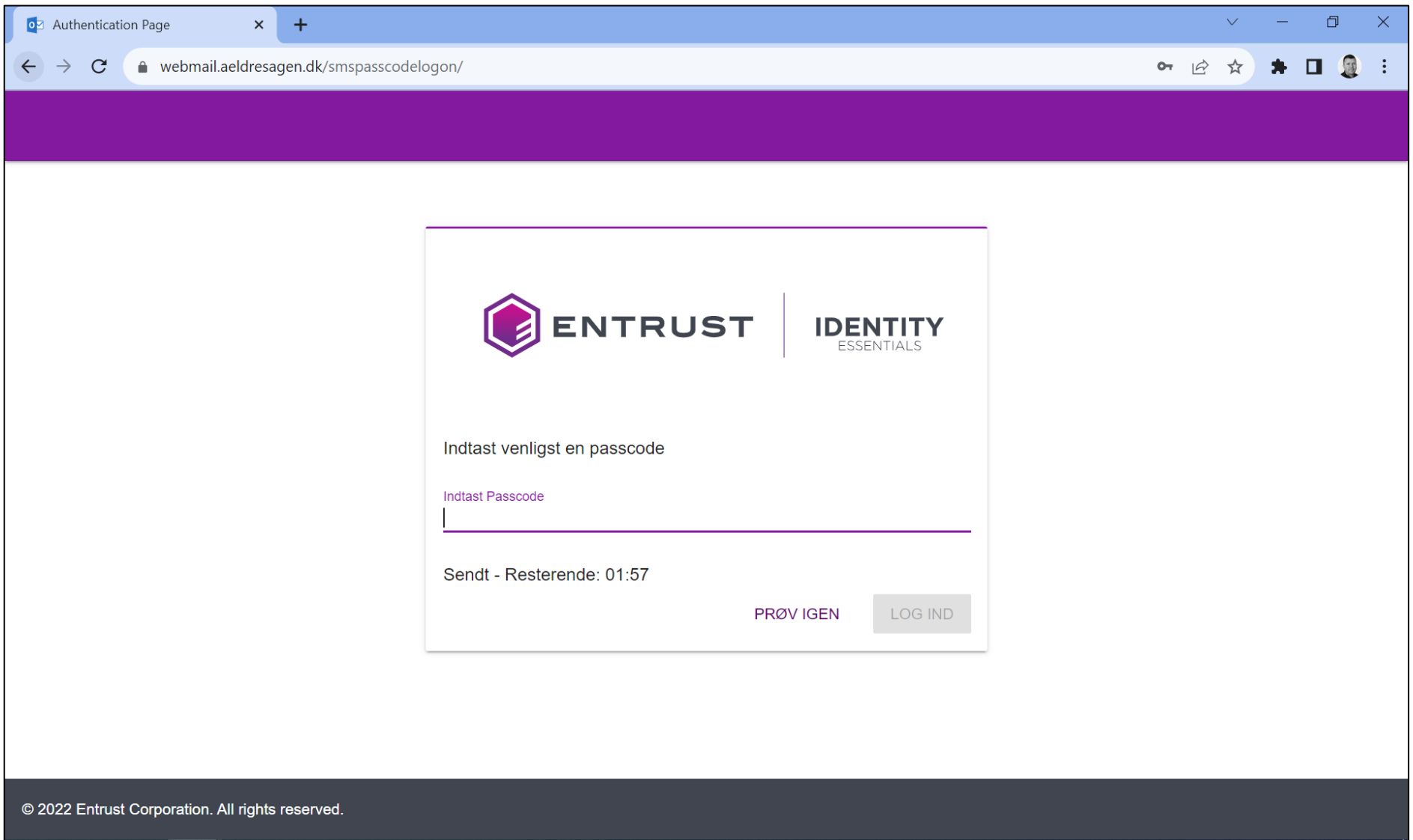

Nu vil man modtage en SMS med et 6 cifret tal på sin mobiltelefon. Man har nu 2 minutter til at indtaste koden hvorefter man har adgang til sin webmail.

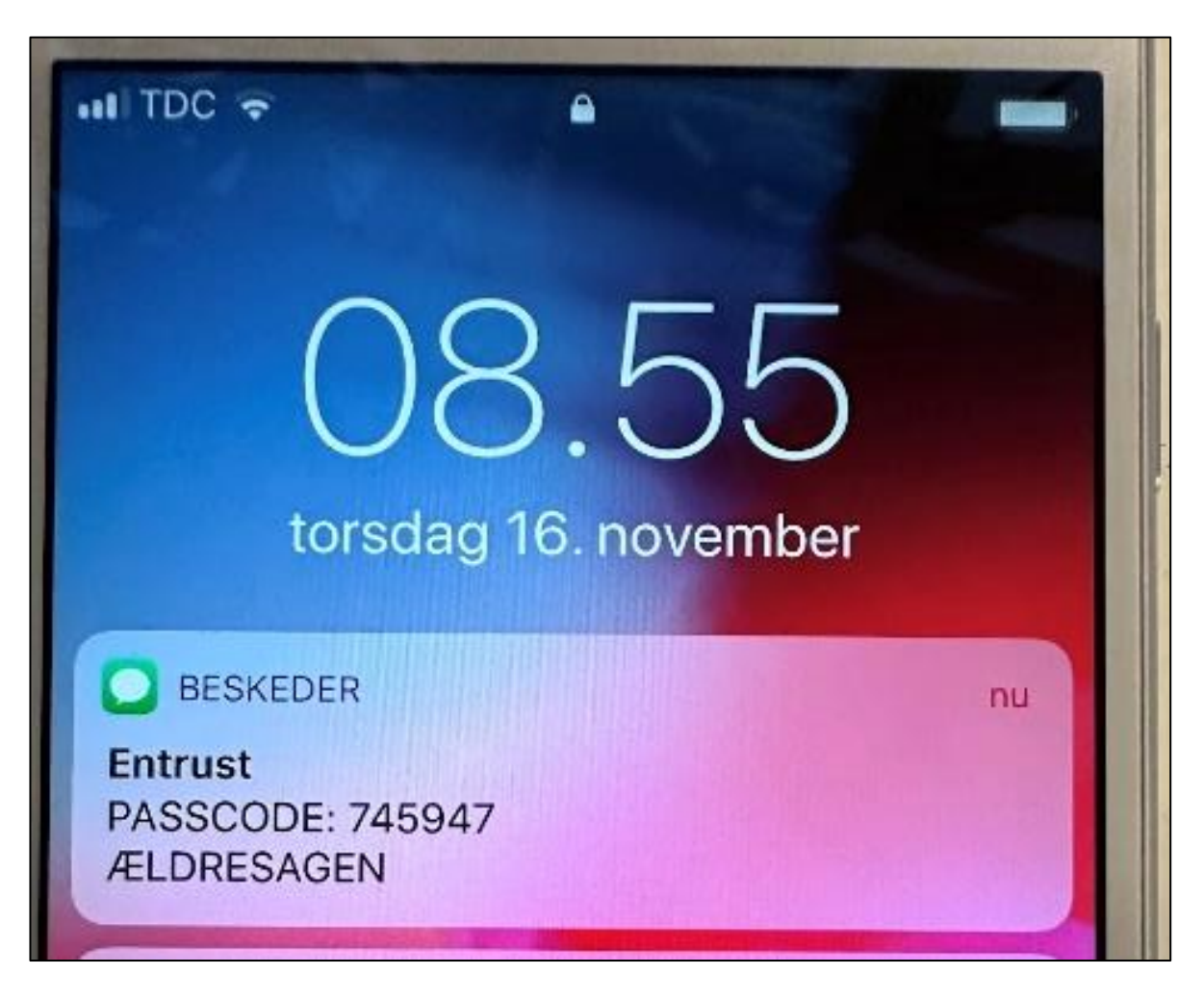

Hvis ikke man allerede har installeret Entrust Identity appen på sin telefon kan det anbefales at gøre dette idet godkendelsesproceduren lettes herved. Dette gøres ved at hente Entrust Identity Appen i Appstore eller i Google Play store.

#### **Log af**

Man logger af mailen ved at klikke på brugernavnet og derefter klikke på Log af.

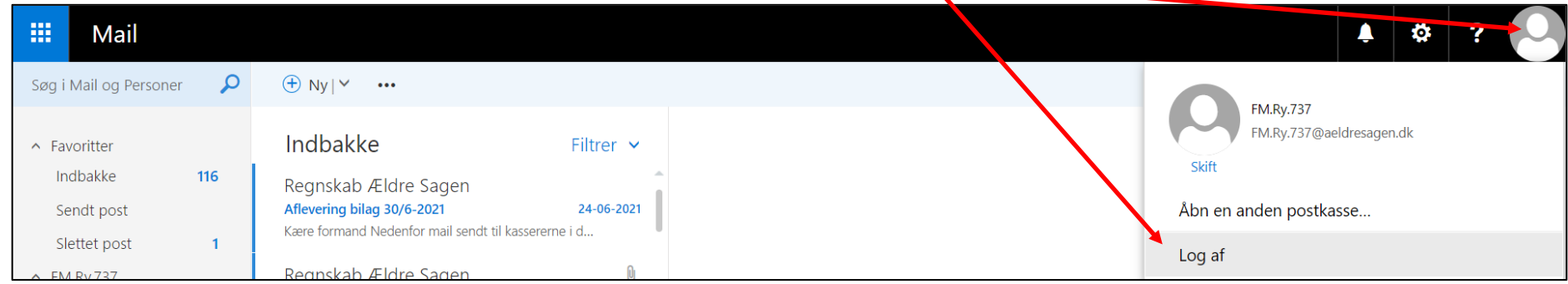

# *Slet en mail* Slet mail ved at klikke på skraldespanden ud for mailen.

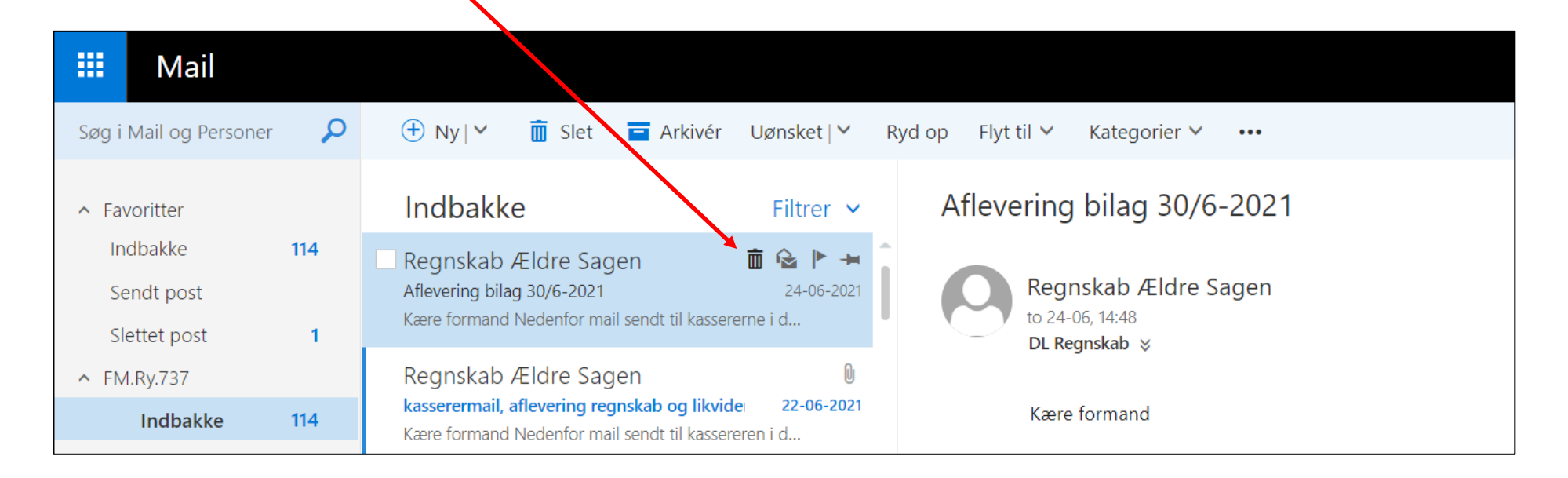

#### **Opret en ny mail**

Klik på plusset og derefter Mailmeddelelse.

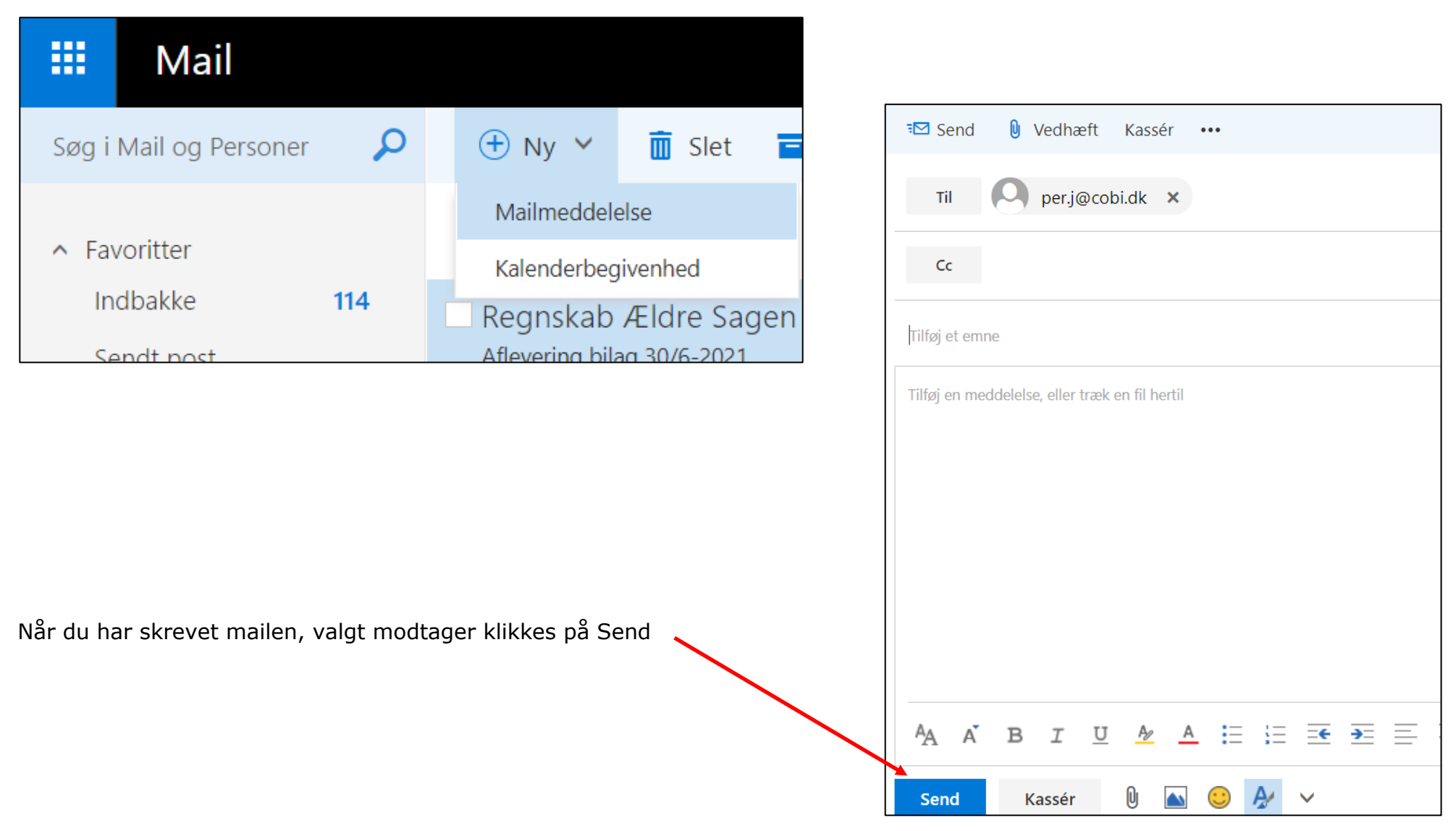

#### **Opret mappe**

Hvis du vil oprette undermapper til at gemme mails, højreklikkes på den mappe hvorunder du vil lave en ny mappe. Vælg derefter Opret ny undermappen

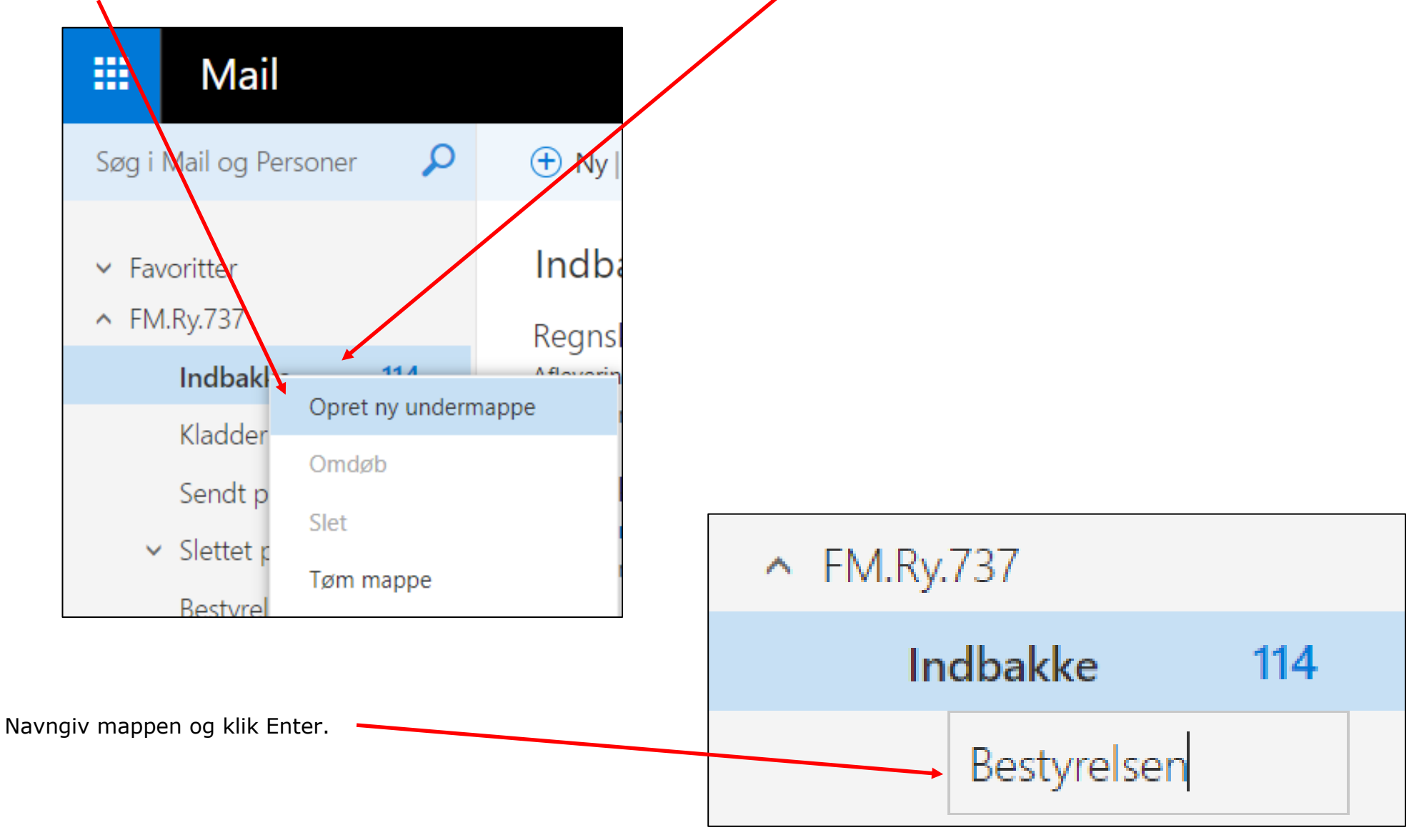

# **Flyt mail**

Marker den mail der skal flyttes til en anden mappe (1). Klik på Flyt til (2) og Flyt til anden mappe (3). Vælg den mappe der mailen skal lægges ind i  $(4)$ . Klik på Flyt  $(5)$ .

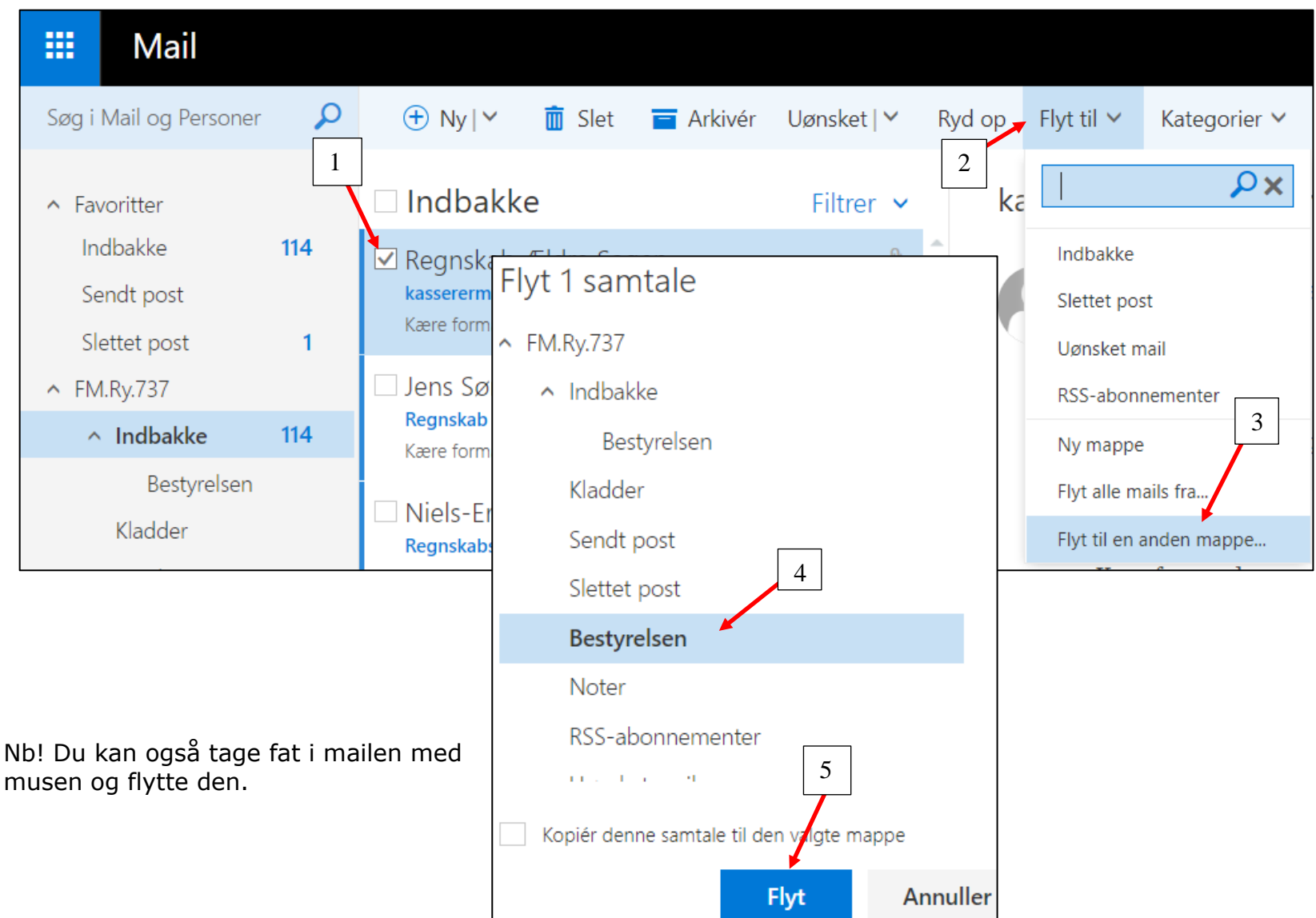

### **Slette mappe**

Marker den mappe der skal slettes. Højreklik på mappen og vælg Slet.

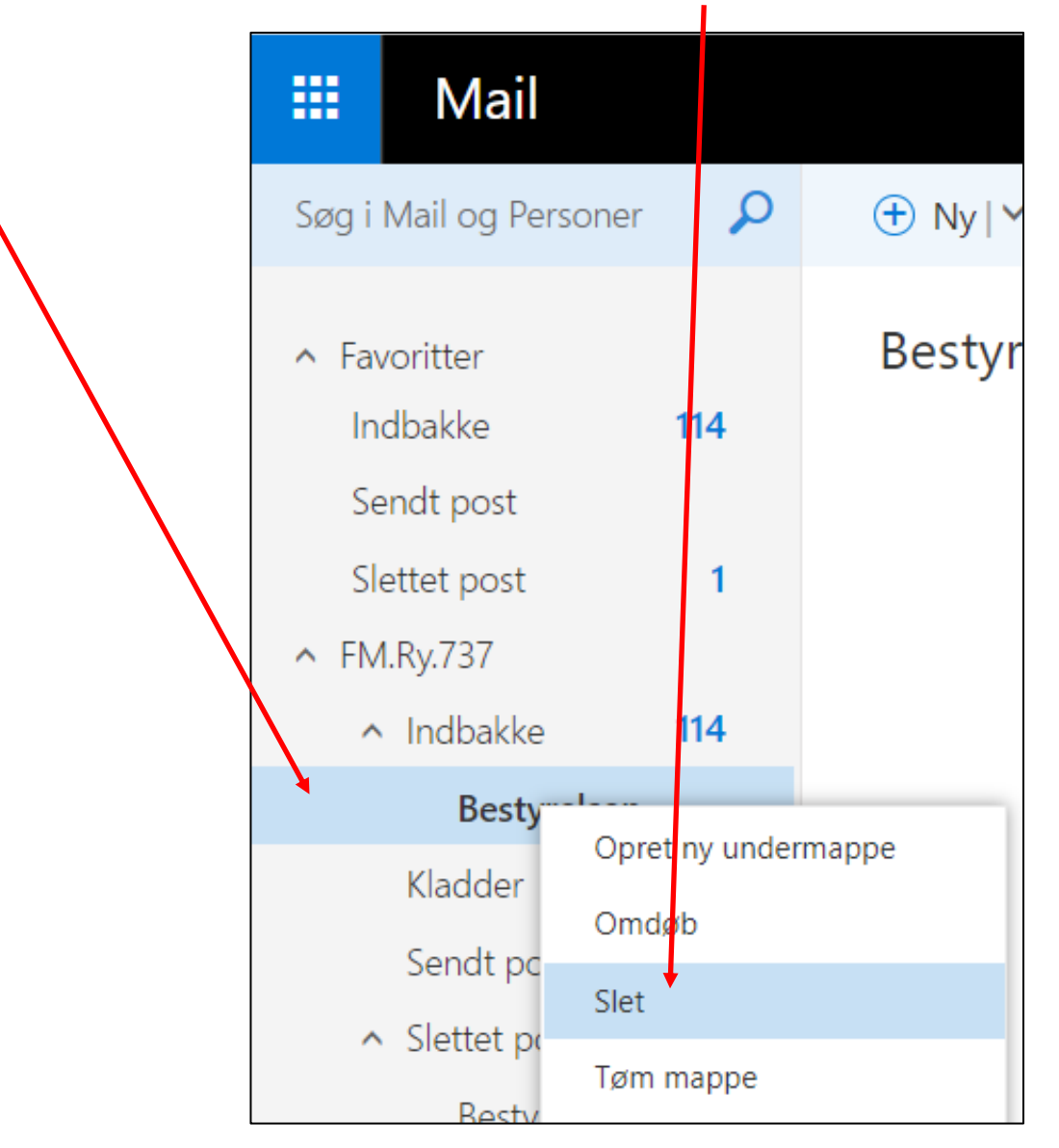

## **Opret ny kontaktperson**

Klik på fliserne i øverste venstre hjørne. Klik på Personer

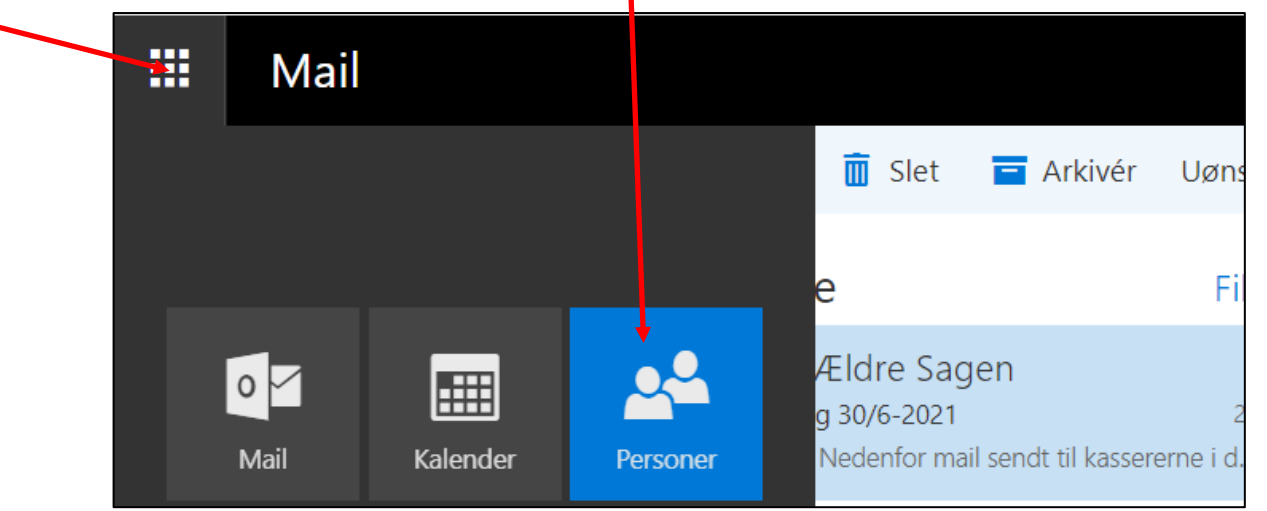

Klik på plusset og derefter Kontakt.

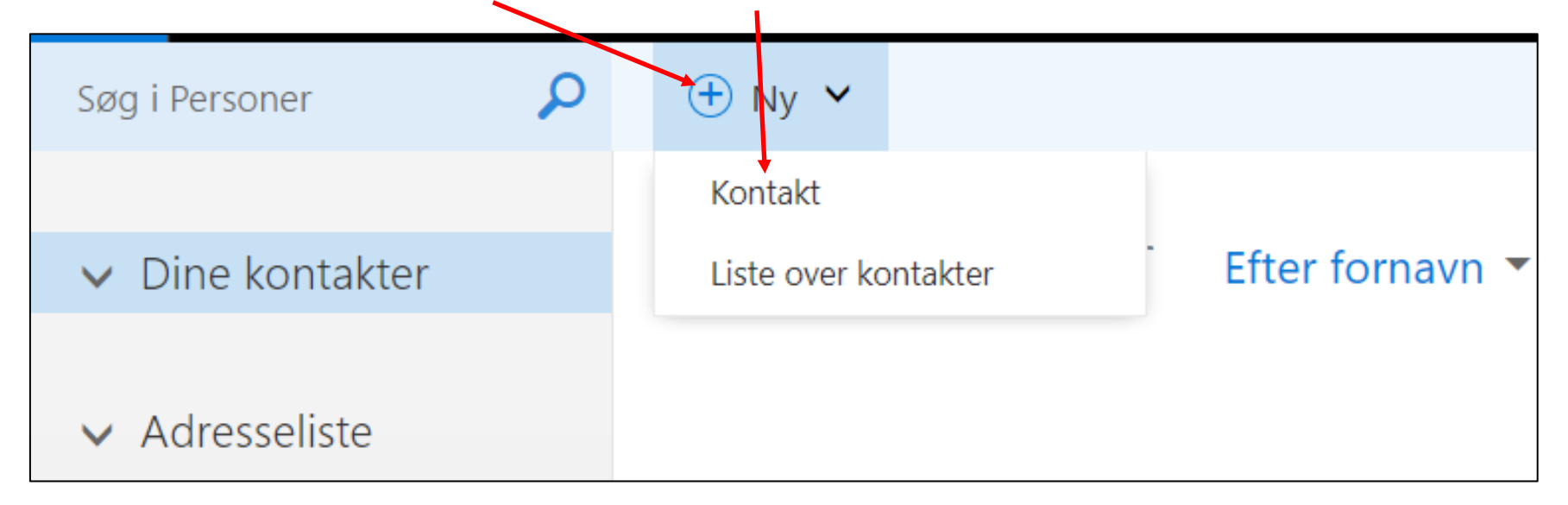

# Udfyld felterne og klik på Gem

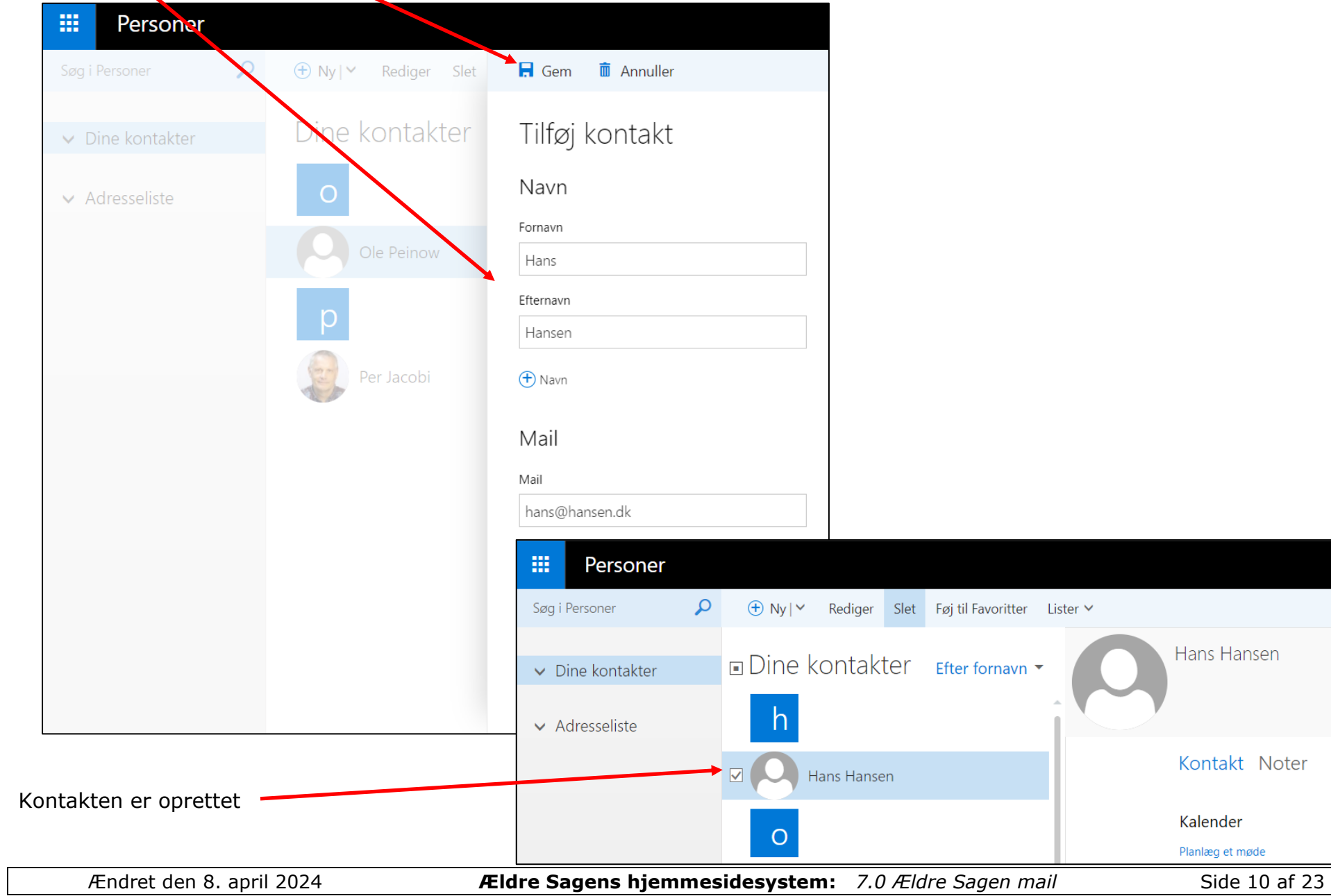

# **Automatisk svar**

Hvis du vil have mailprogrammet til at udsende et automatisk svar klik på tandhjulet i øverste højre hjørne. Klik på Autosvar.

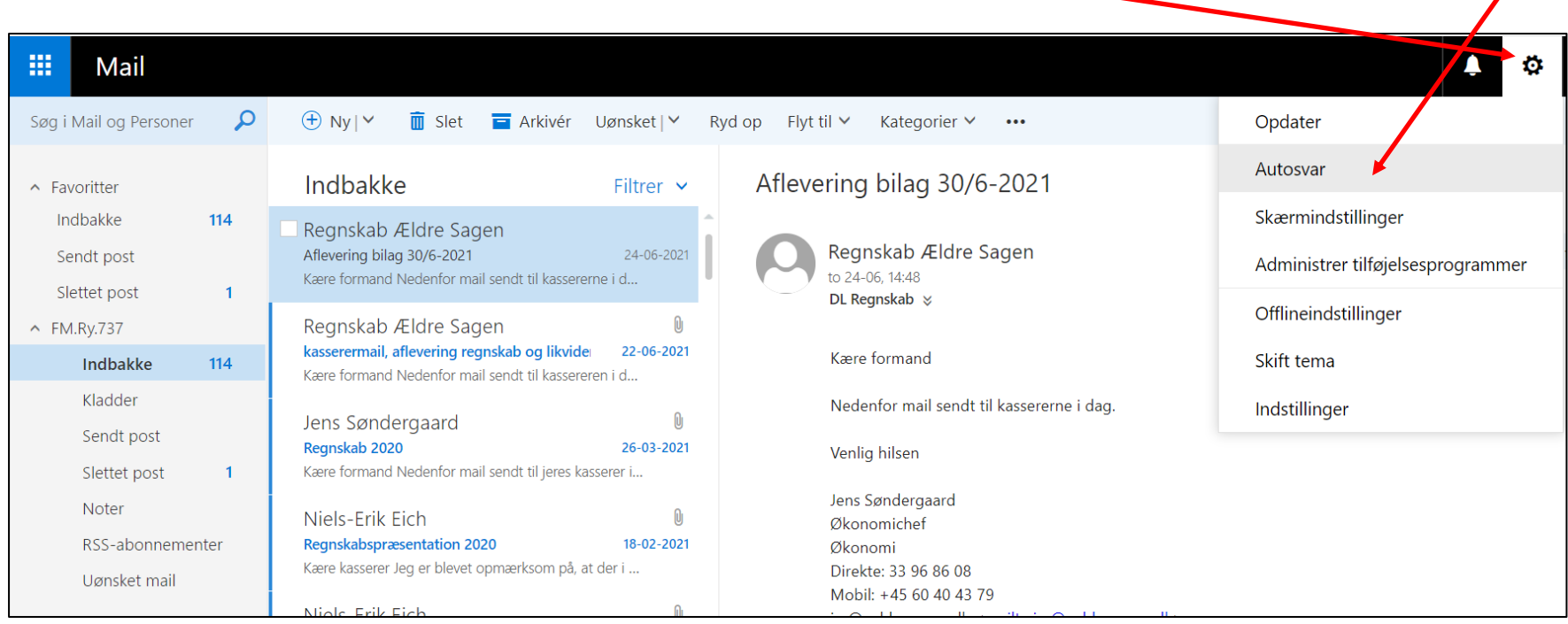

 $\overline{\phantom{a}}$ 

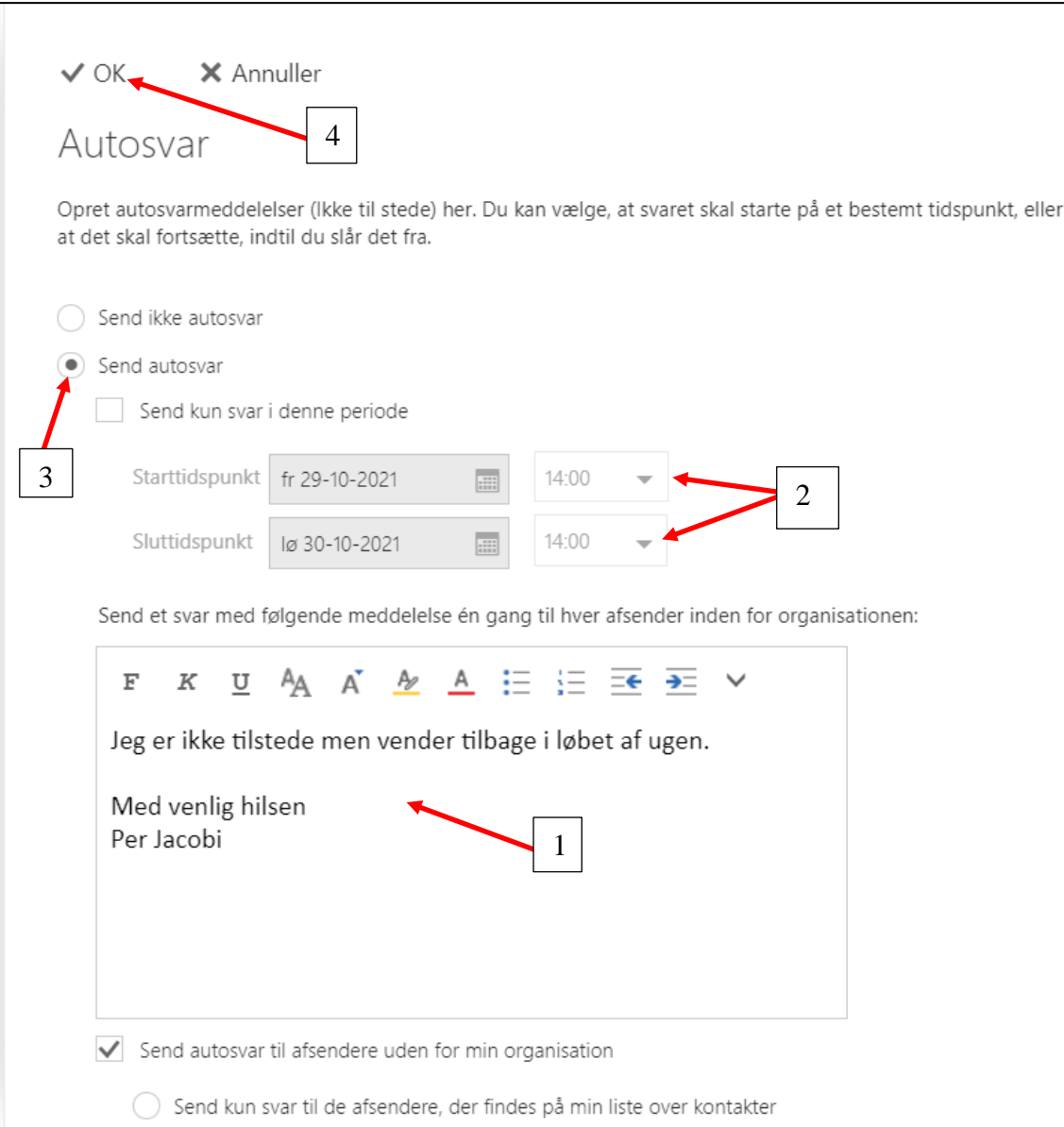

Skriv det automatiske svar der skal sendes (1). Vælg eventuelt start og stop datoer (2). Marker Send autosvar (3). Klik Ok (4).

#### **Automatisk signatur**

Hvis du vil have din mail til automatisk at indsætte signatur på mails du sender klik på tandhjulet i øverste højre hjørne. Klik på Indstillinger.

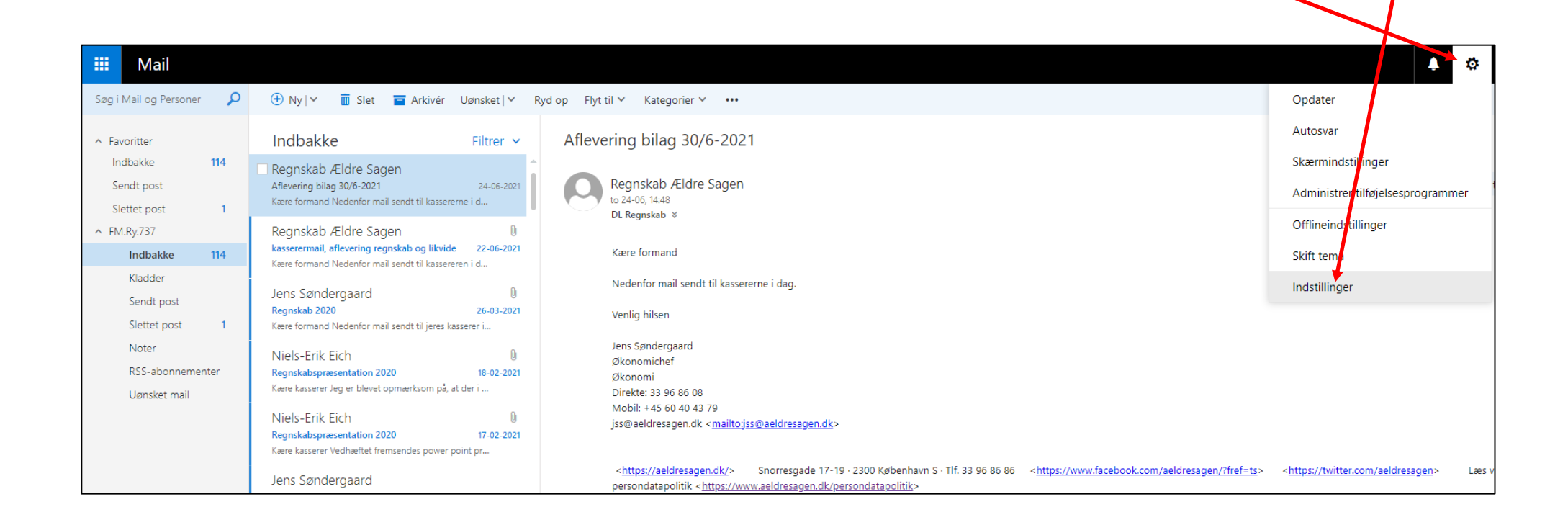

Indskriv den signatur du vil have sat ind i dine mails. Klik på Gem.

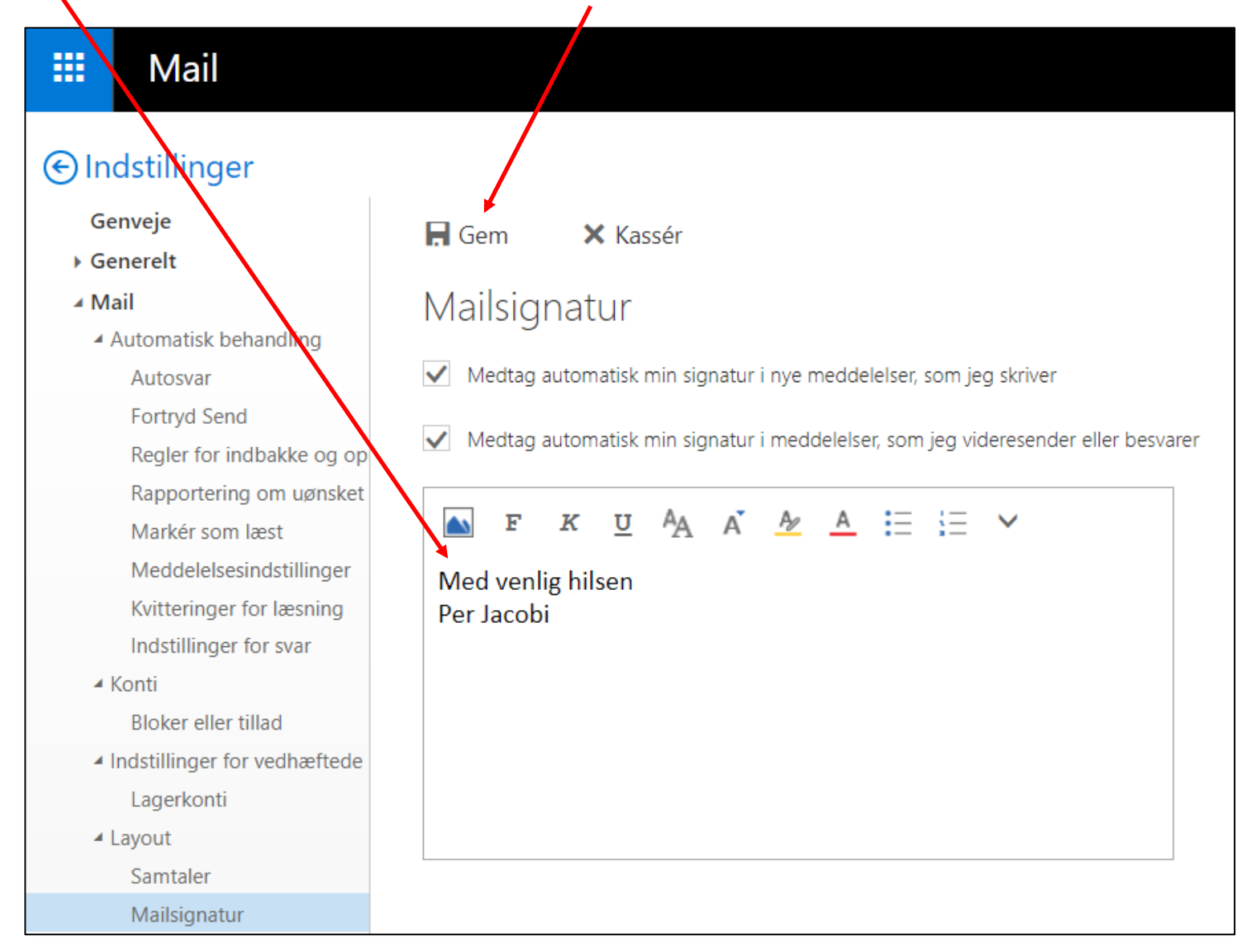

#### **Videresend regel**

Hvis du vil lave automatisk videresendelse af modtagne mails klik på tandhjulet i øverste højre hjørne. Klik på Indstillinger.

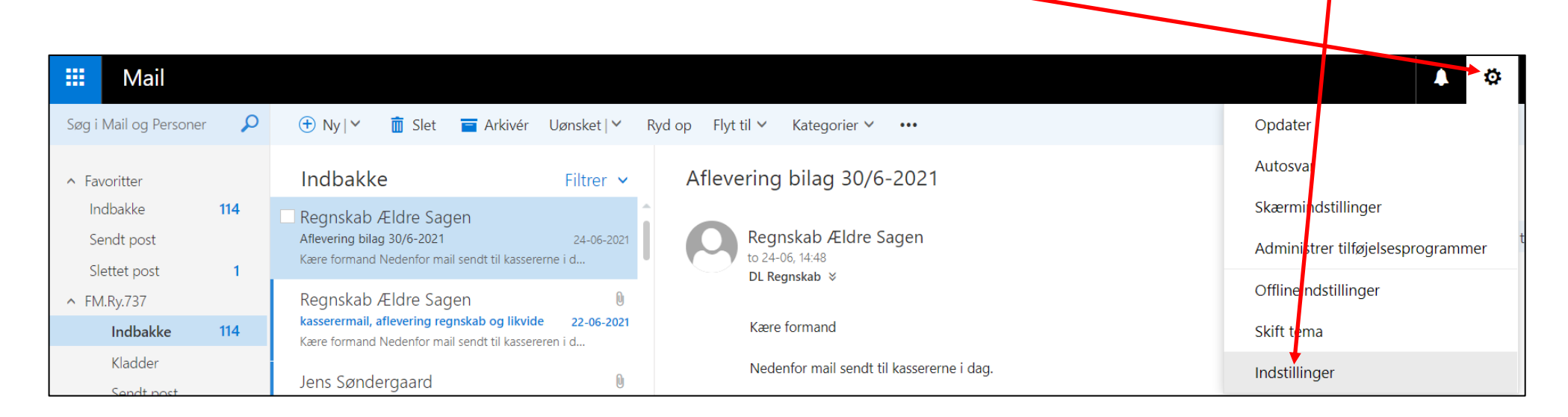

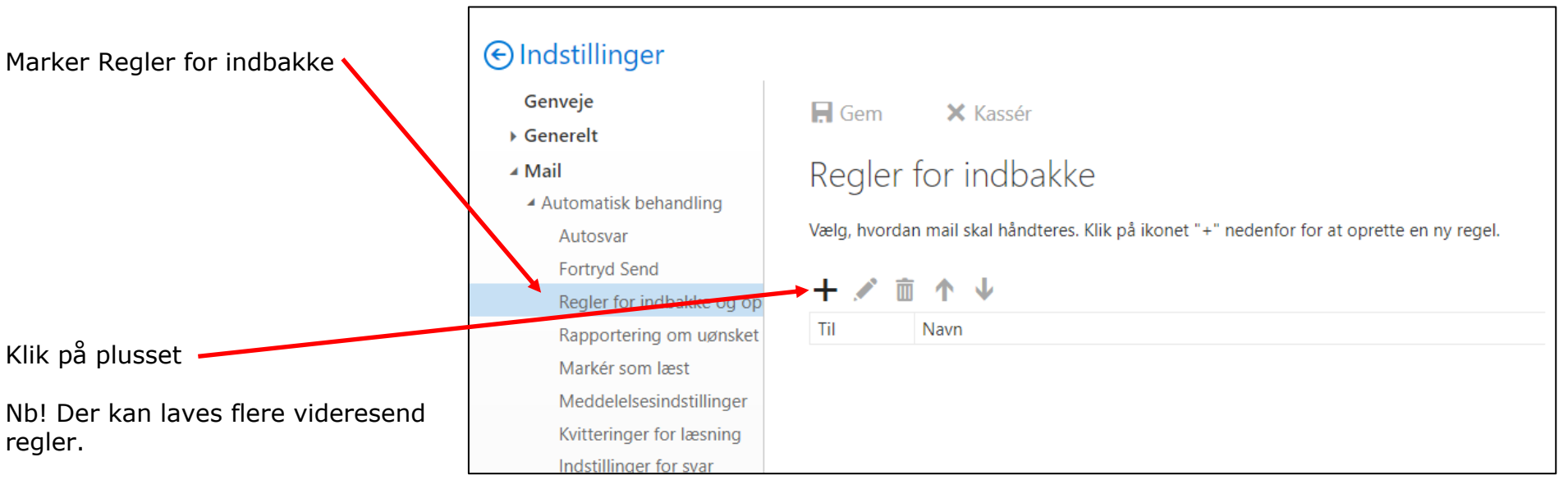

Ændret den 8. april 2024 **Ældre Sagens hjemmesidesystem:** *7.0 Ældre Sagen mail* Side 15 af 23

Navngiv din videresend regel. Vælg en betingelse på listen for at definere hvilke mails du modtager denne regel skal gælde for.

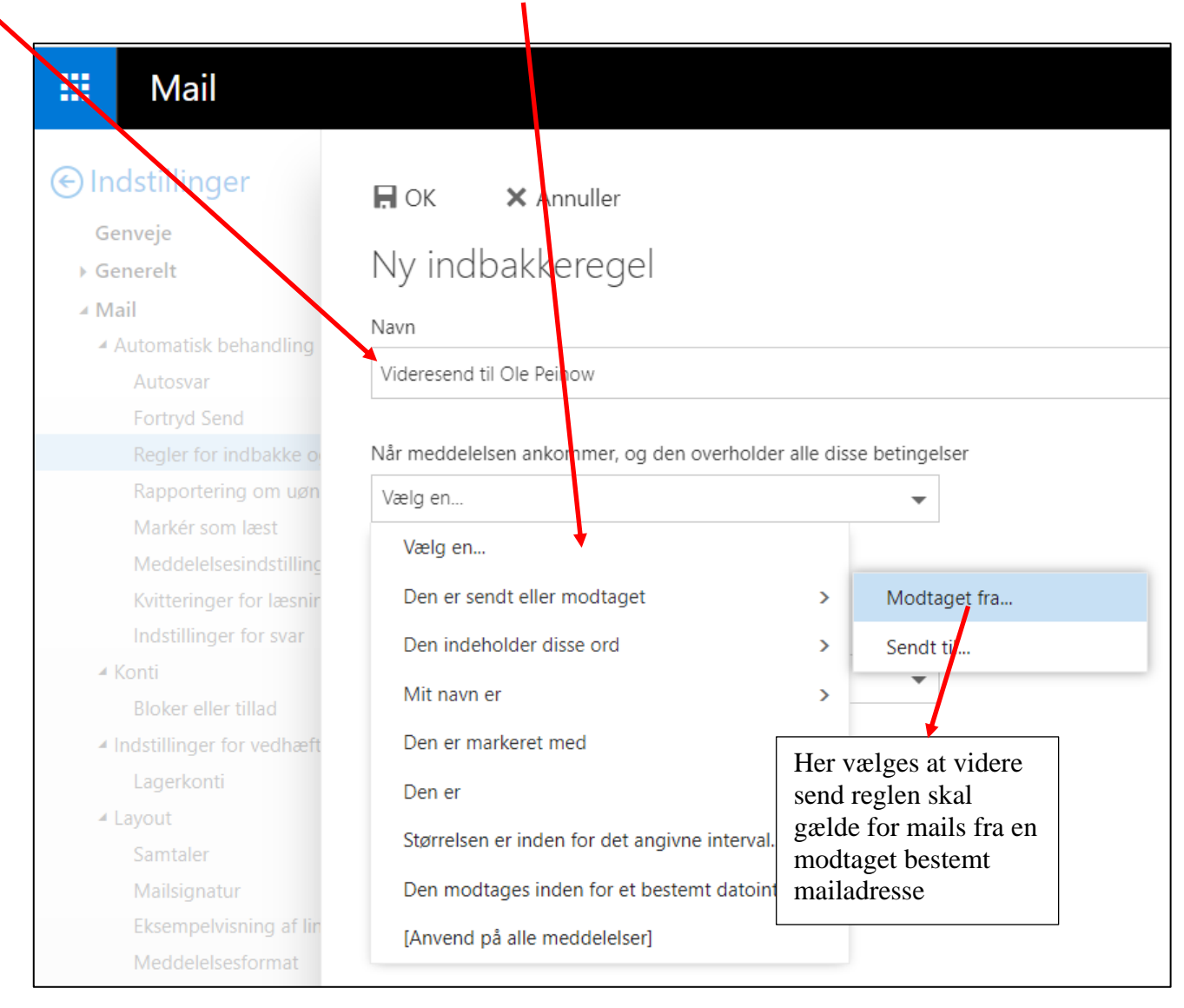

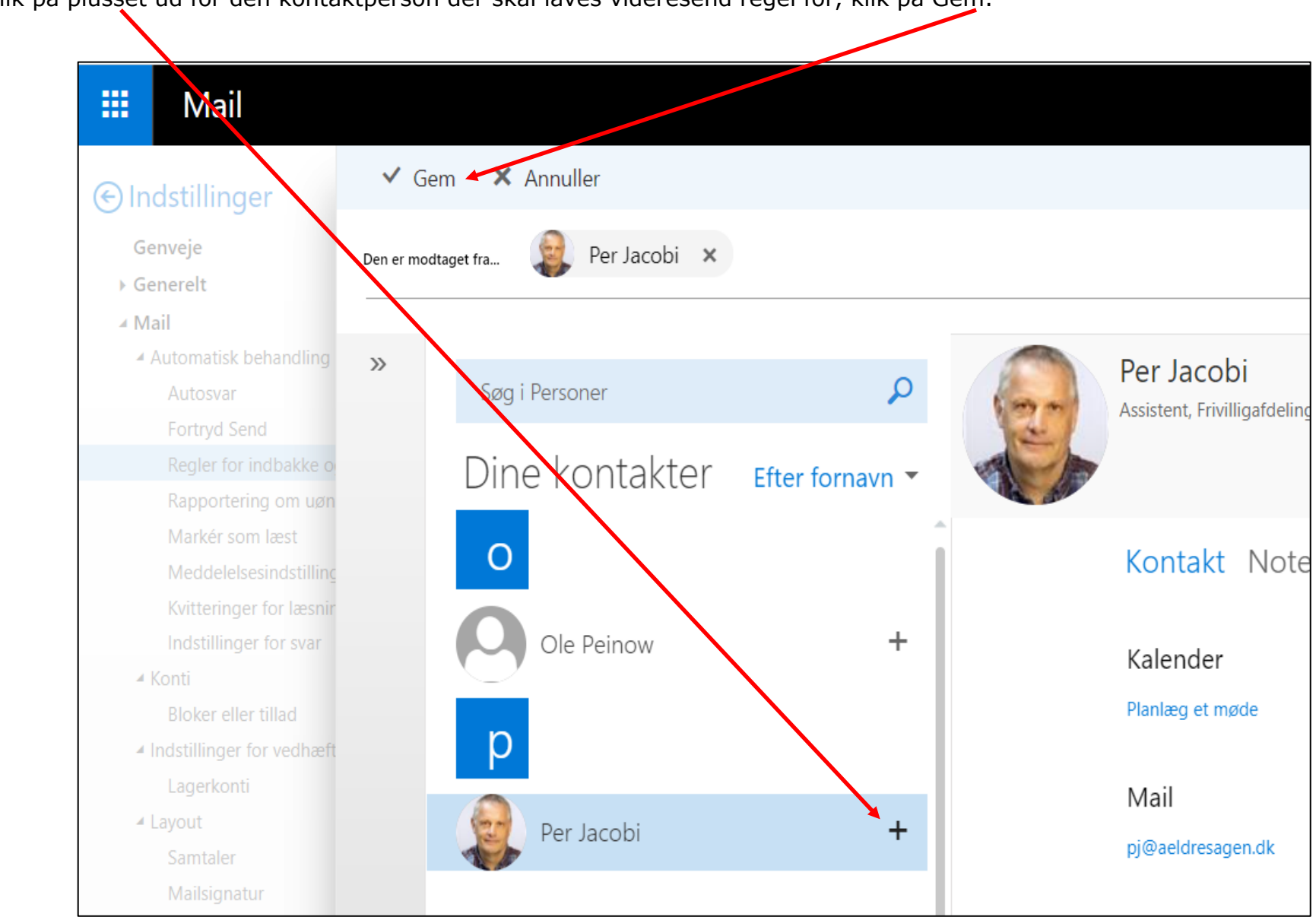

Klik på plusset ud for den kontaktperson der skal laves videresend regel for, klik på Gem.

噩 Mail → Indstillinger  $H$  OK X Annuller Genveje Ny indbakkeregel ▶ Generelt ⊿ Mail Novn ▲ Automatisk behandling Viceresend til Ole Peinow Autosvar **Fortryd Send** Når mechlelsen ankommer, og den overholder alle disse betingelser Regler for indbakke o Rapportering om uøn Den er modtaget fra... Per Jacobi  $\overline{\phantom{a}}$ Markér som læst Tilføj betingelse Meddelelsesindstilling Kvitteringer for læsnir Gør følgende Indstillinger for svar Her vælges at mails fra den valgte ▲ Konti Vælg en...  $\overline{\mathbf{v}}$ kontaktperson skal Bloker eller tillad Vælg en... videresendes til ▲ Indstillinger for vedhæft udvalgte kontakterFlyt, kopiér eller slet  $\rightarrow$ Lagerkonti *igelser*  $\triangle$  Layout Fastgør meddelelsen Samtaler Markér meddelelsen  $\rightarrow$ Mailsignatur Eksempelvisning af lir Videresend, omdirigér eller send  $\rightarrow$ Videresend meddelelsen til... Meddelelsesformat Videresend meddelelsen som en vedhæftet fil til... Meddelelsesliste Omdiriger meddelelsen til... Hurtige handlinger Læserude Send en SMS-besked til...

Vælg fra listen under Gør følgende for at fastsætte hvad der skal ske med mailen modtaget fra den valgte kontaktperson

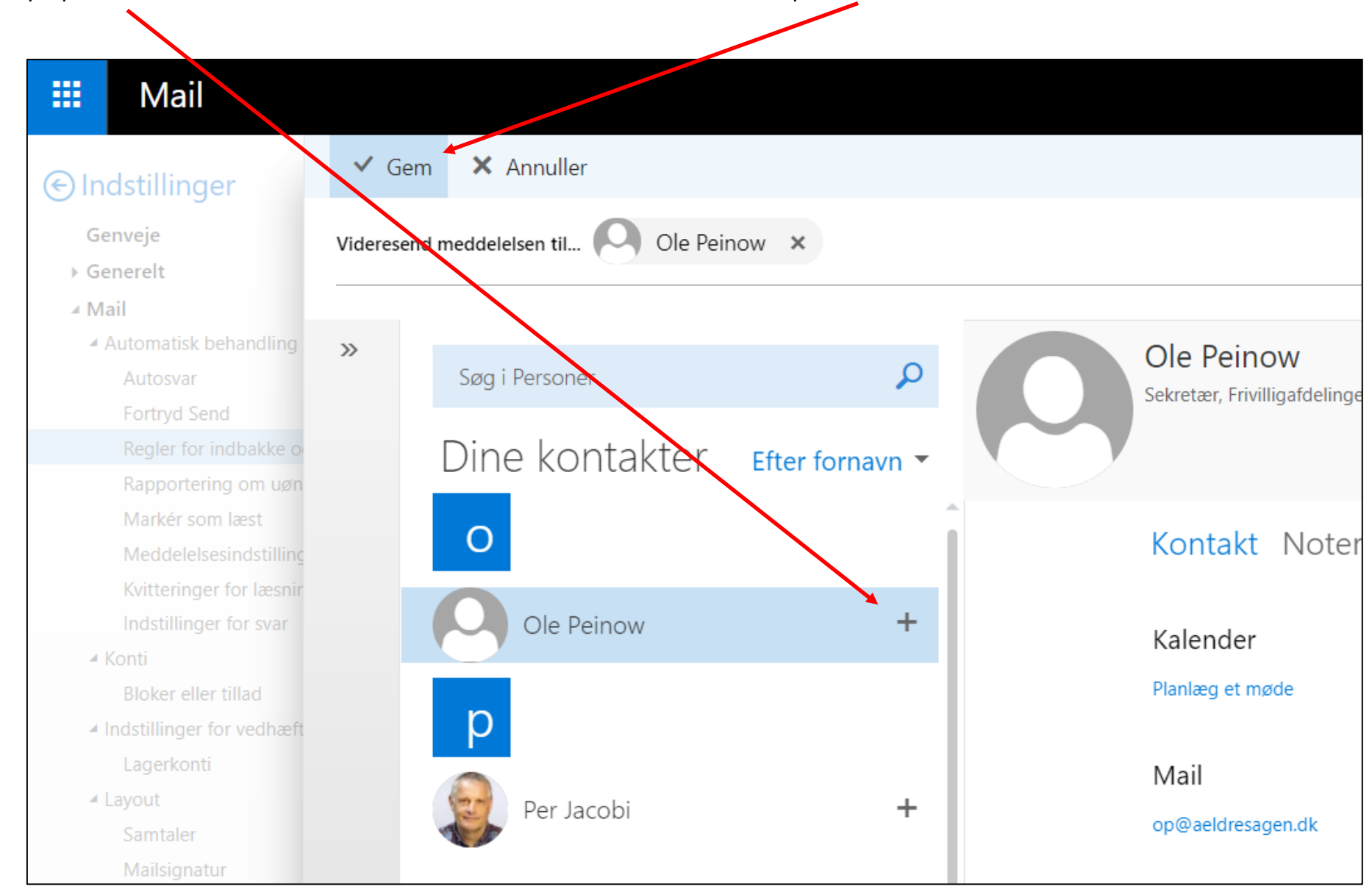

Klik på plusset ud for den eller de kontakter der skal videresendes til. Klik på Gem.

Videresend regler er Gemt. For at slette en regel marker reglen (1) og klik på skraldespanden (2). For at ændre en regel marker reglen (1) og klik på redigeringspennen (3).

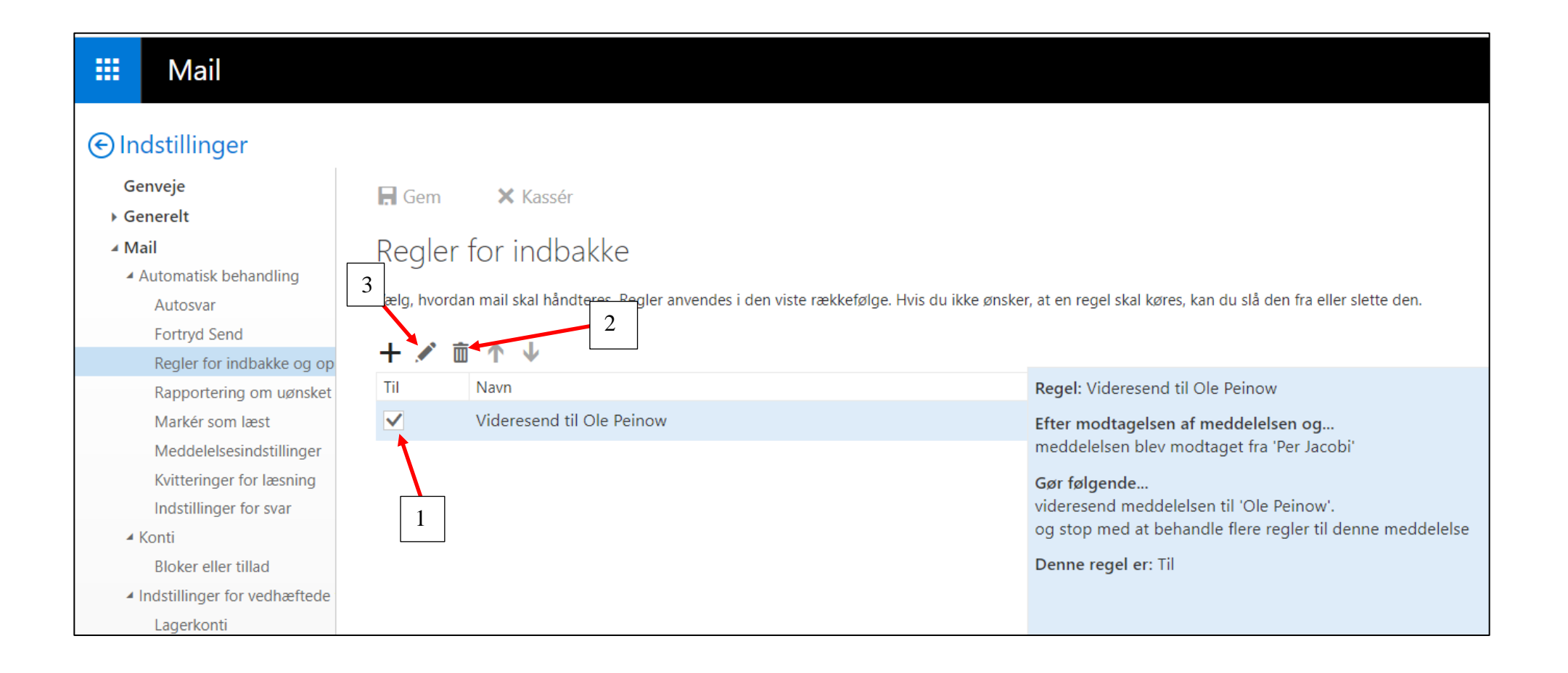

#### **Kalender**

For at komme ind i kalenderen klik på fliserne i øverste venstre hjørne. Klik på Kalender.

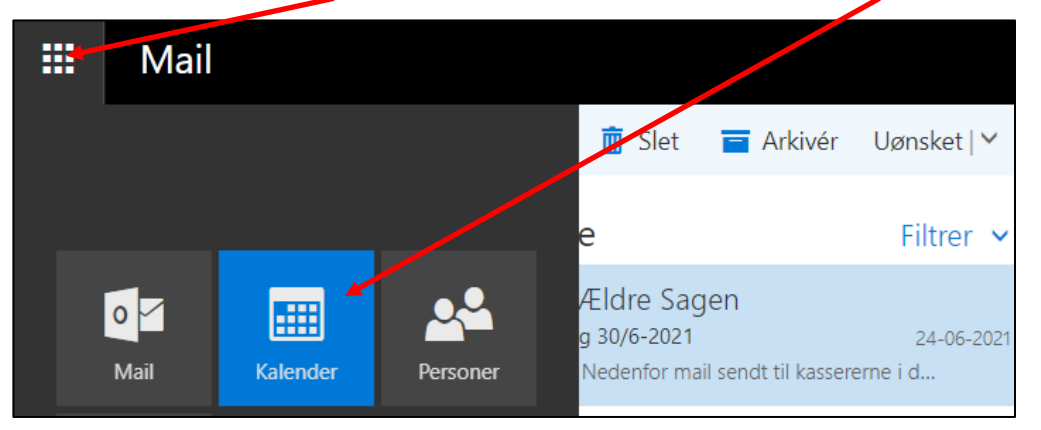

For at oprette en kalenderbegivenhed klik på plusset og vælg Kalenderbegivenhed.

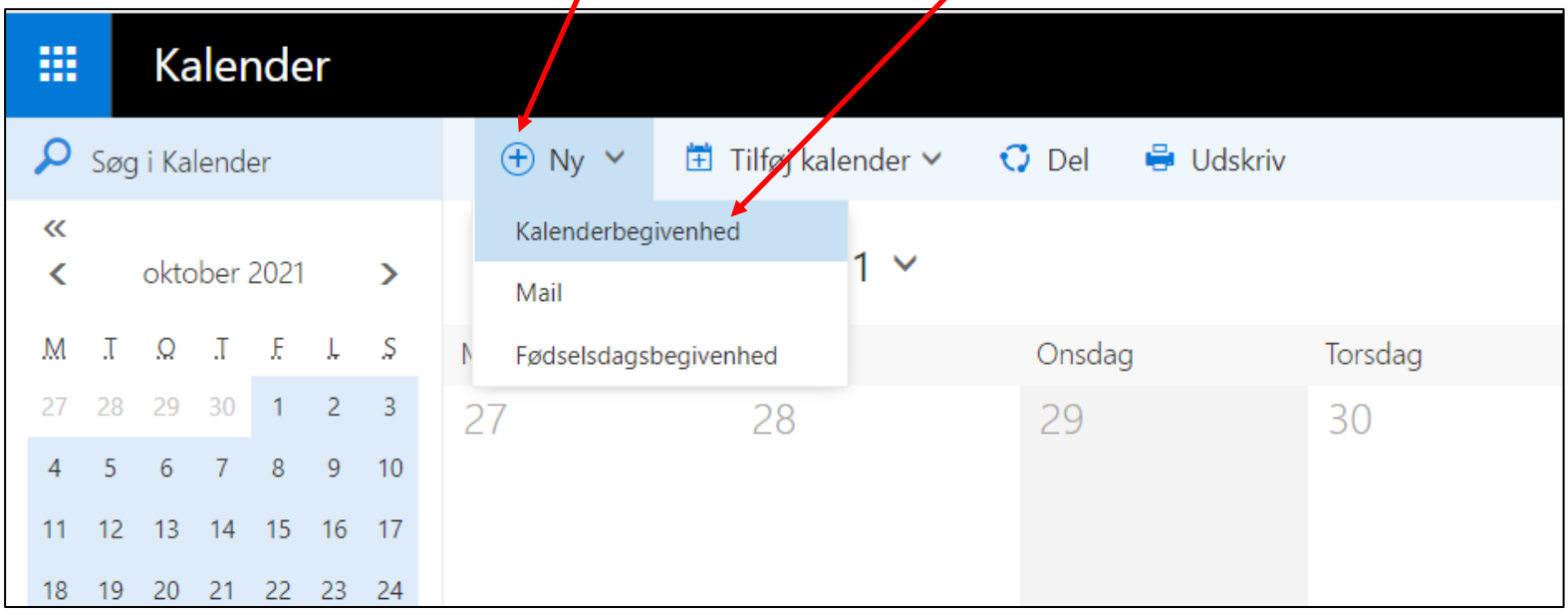

Udfyld felterne (1), tilføj eventuelt personer fra kontaktlisten der skal deltage i mødet (2). Tilføj eventuelt påmindelse for at få en reminder via mail (3). Klik på Gem (4), hvis der ikke er inviteret andre.

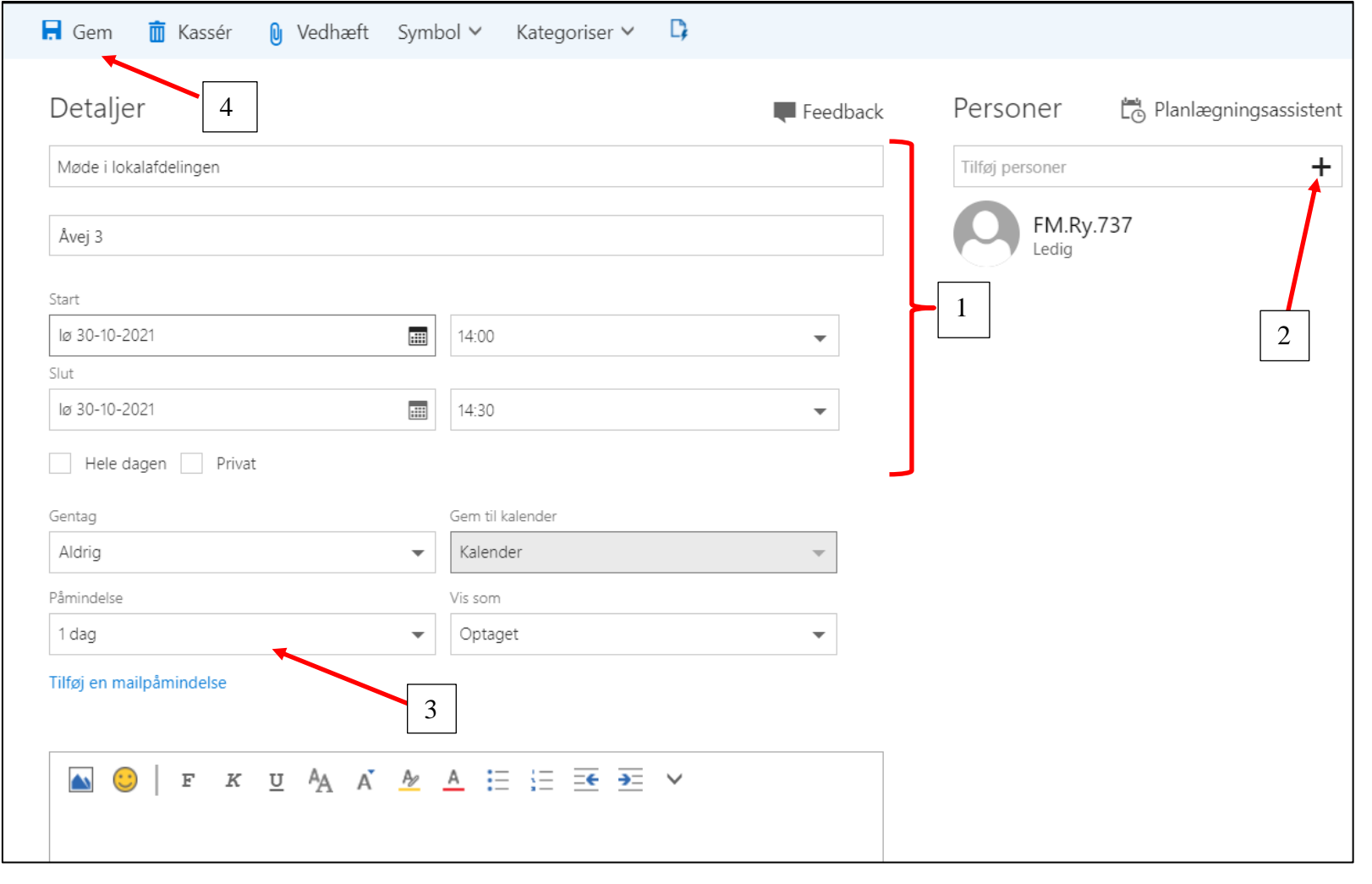

Klik på Send for at gemme og sende invitation ud hvis andre er indsat på mødet

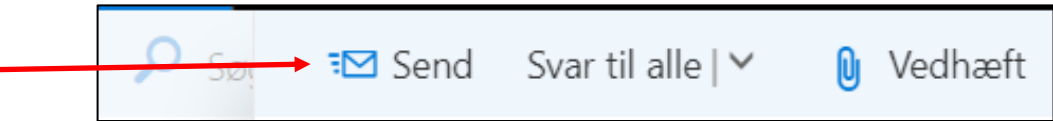

Mødet er indsat i kalenderen og invitationer udsendt til de valgte kontaktpersoner. For at slette eller rette, klik på mødet klik på Rediger (1) eller Annuller (2). Hvis der ikke er andre inviteret til mødet står der Slet i stedet for Annuller. Klik på Send aflysningen nu (3) så de tilmeldte mødedeltagere får en mail med aflysning.

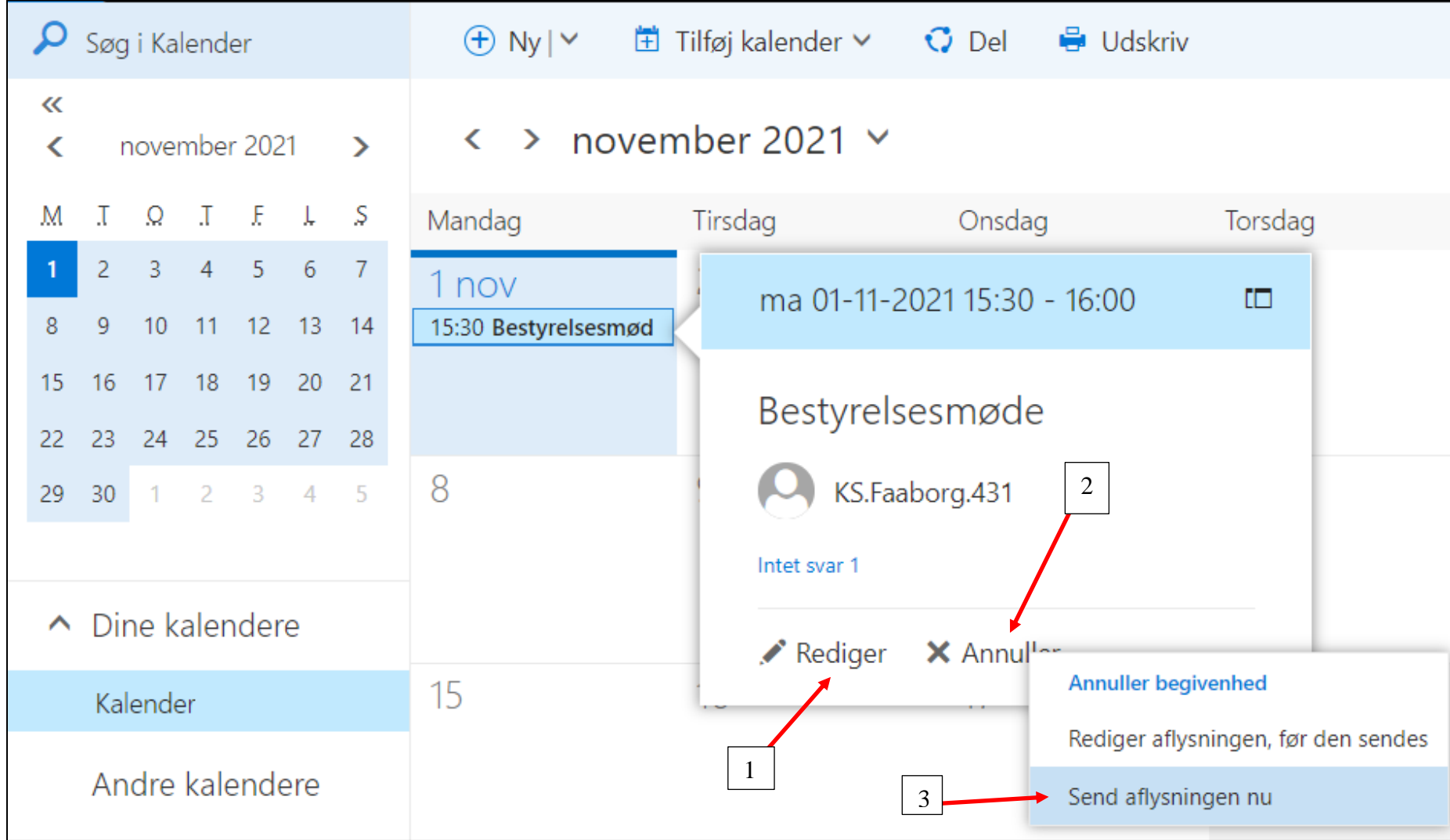